# **Como utilizar o módulo Promoções do IF-RHE**

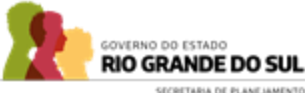

# **Conteúdo**

- Fluxograma (pag. 3 )
- Acesso ao Sistema (pag. 4 )
- Etapas do Servidor (pag. 5 14)
- Etapas da Chefia (pag. 15 20)
- Etapas da Subcomissão (pag. 21 39)
- Como acessar as informações(pag. 40 )

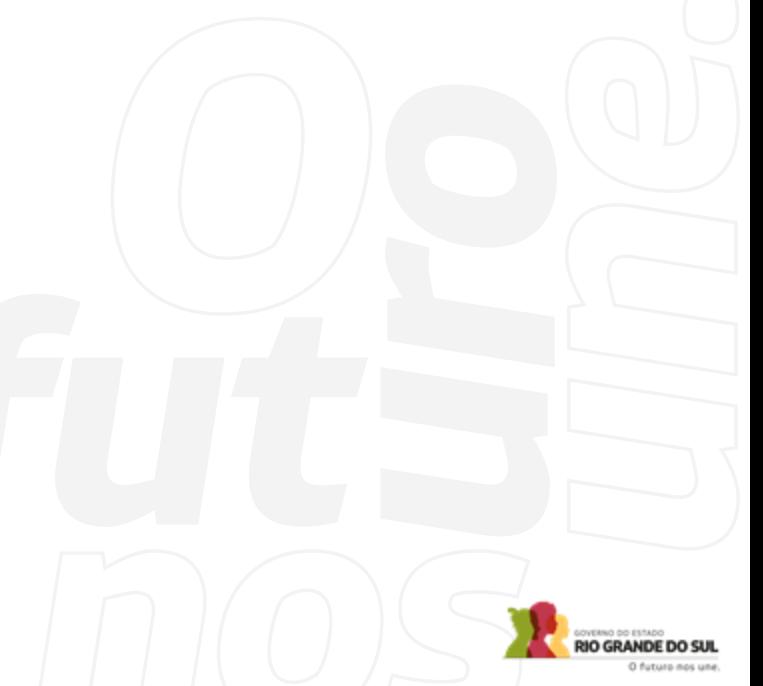

# **Fluxo do Processo**

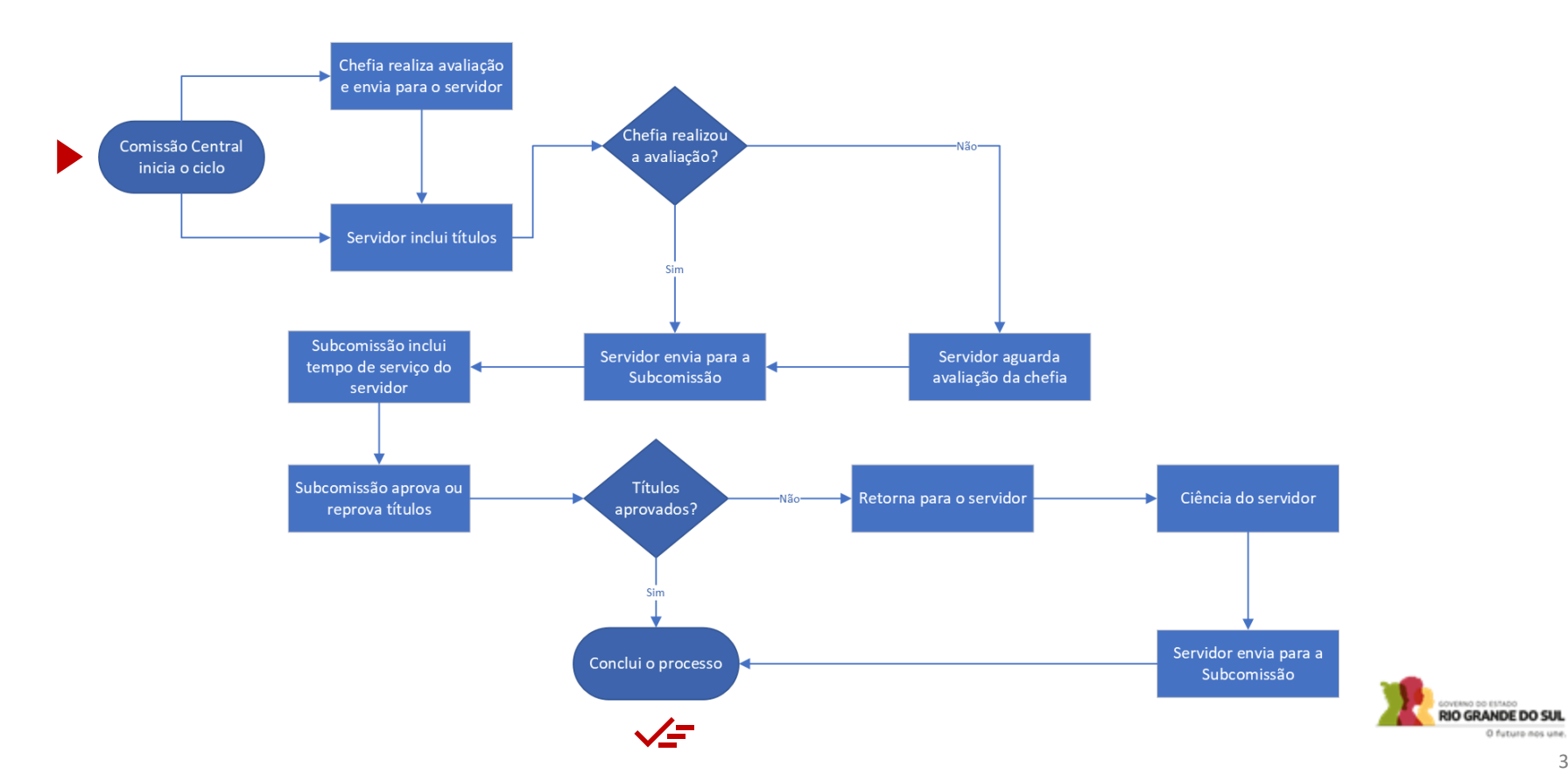

# **Sistema**

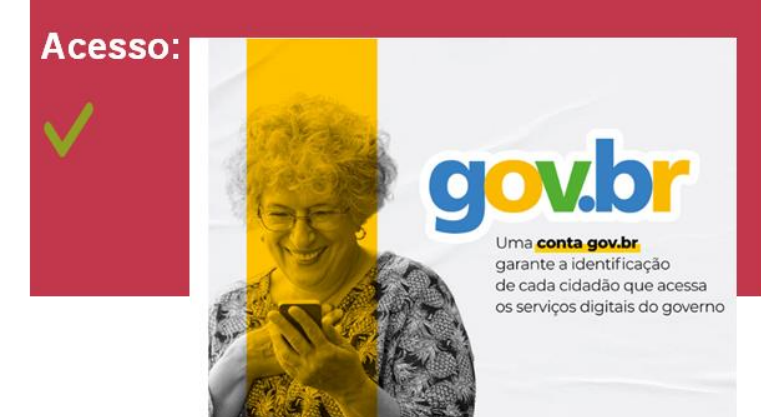

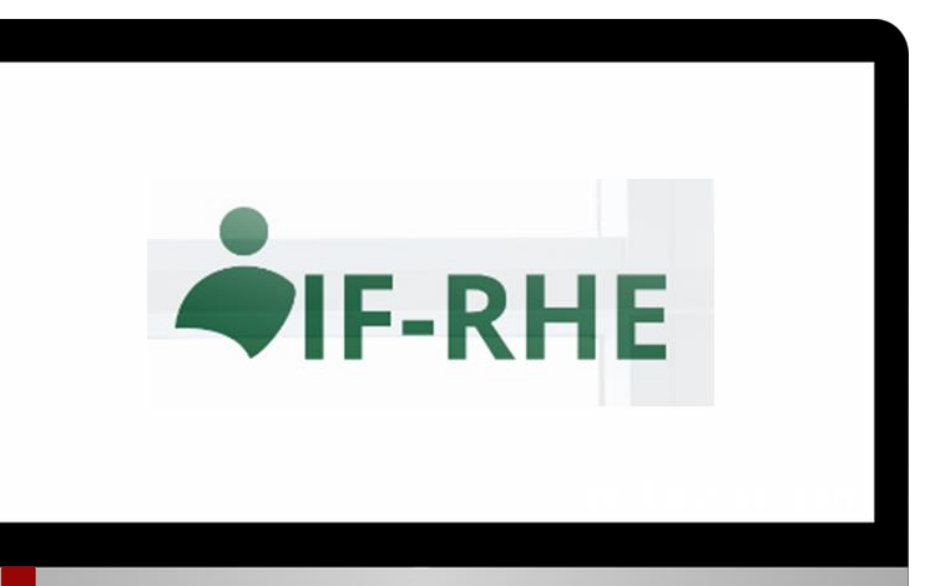

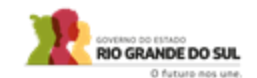

**Passo 1 –** Acessar o sistema IF-RHE e clicar na aba "Promoções" na barra lateral esquerda.

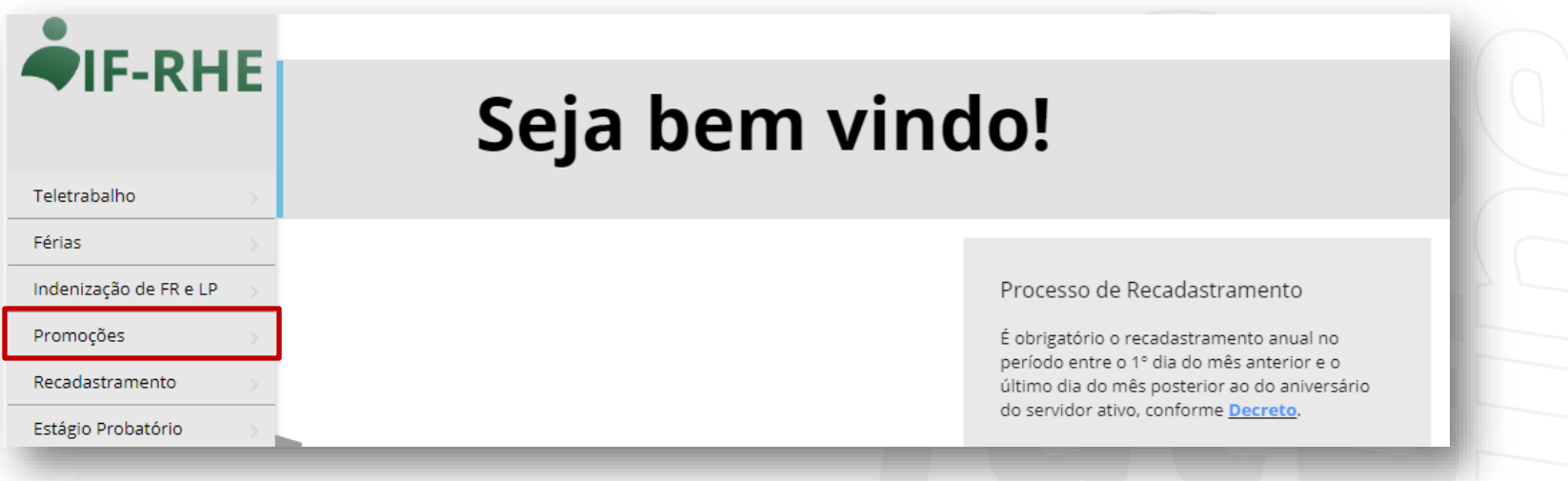

**Passo 2 –** Clicar na aba "Processo de Promoção" na barra lateral esquerda e, em seguida, clicar na opção "Ver Processo" na coluna da direita.

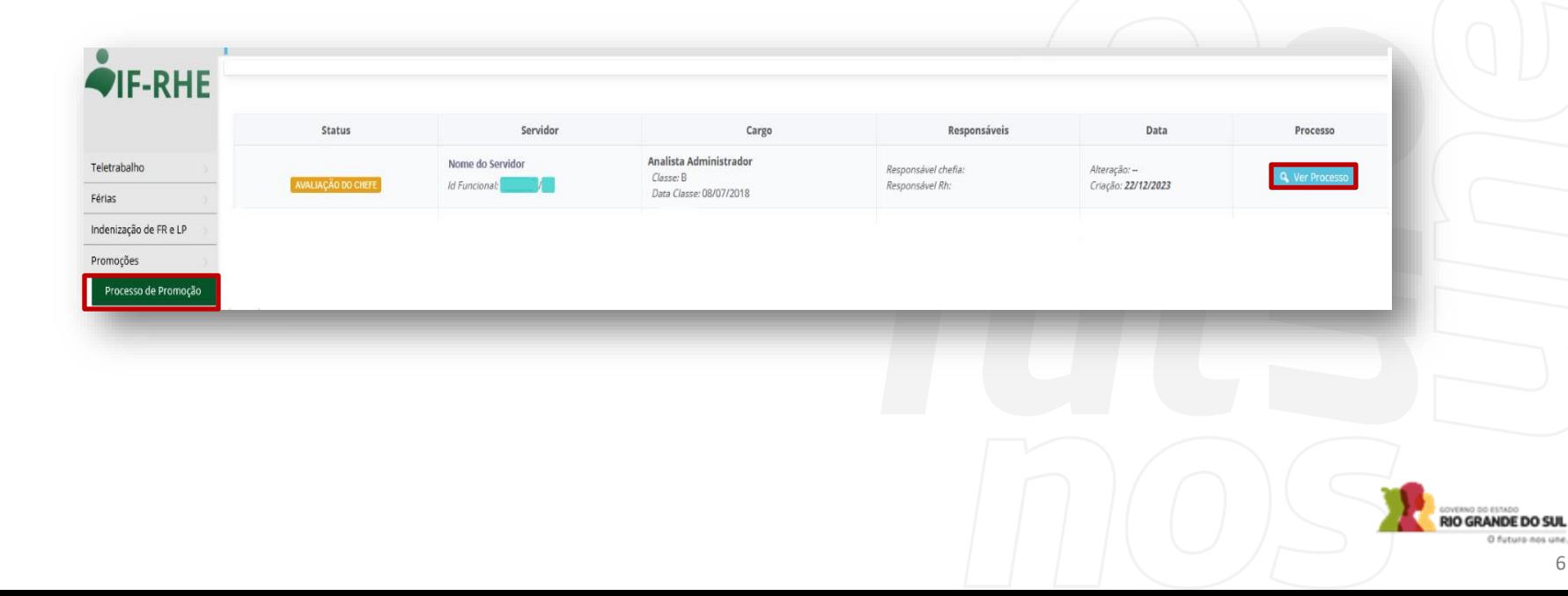

**Passo 3 -** Clicar no botão "Adicionar Título" e inserir os arquivos que você deseja que sejam pontuados nos critérios de qualificação e aperfeiçoamento profissional, conforme Instrução Normativa nº 01/2024.

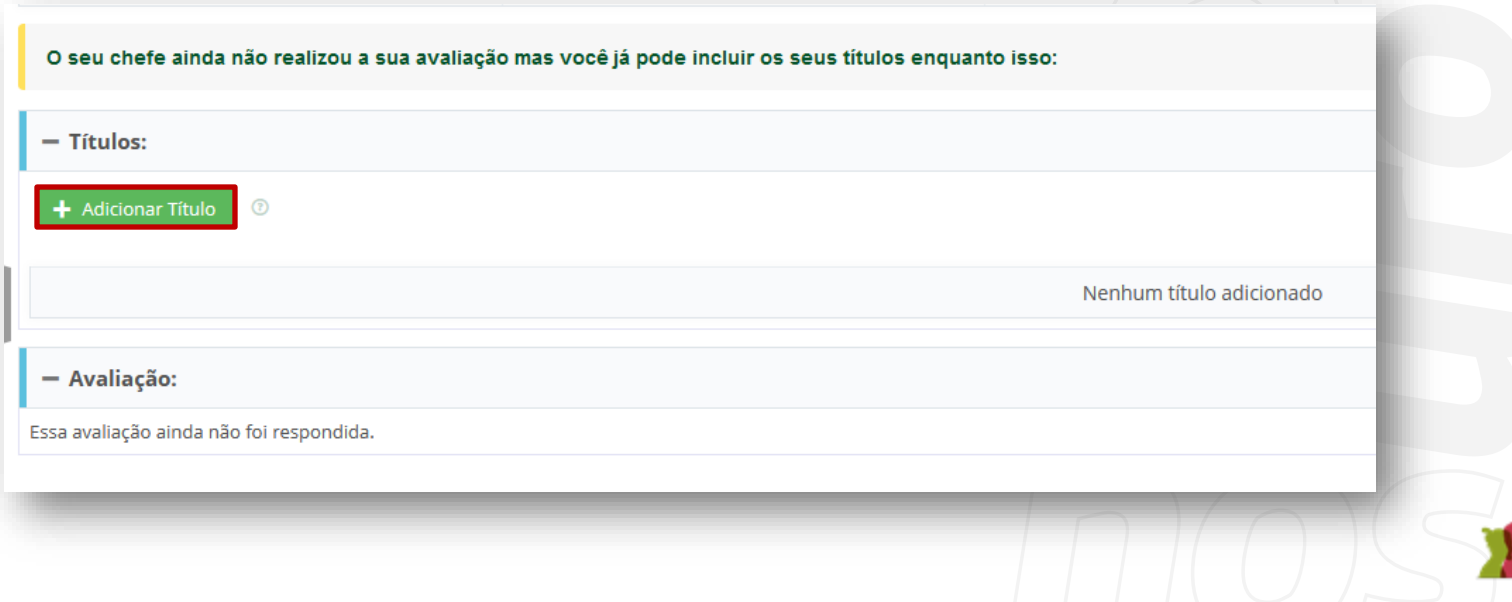

ERNO OD ESTADO **RIO GRANDE DO SUL** O futuro nos una

**Passo 4 –** Completar as informações referentes aos dados do título que você está inserindo, com os seguintes **pontos de atenção**:

- **Você não deve clicar em nenhuma opção referente à "Tempo de Serviço"**, pois esta categoria será inserida posteriormente pela subcomissãode promoções.
- A data de término do curso deve estar dentro do intervalo de avaliação deste ciclo (01/05/2022 a 30/04/2023). Caso você esteja dentro de alguma exceção a esta regra, coloque como data final o primeiro dia do ciclo (01/05/2022). Exemplos de exceção: primeiro processo de promoção ou não ter sido promovido no ciclo anterior.
- É obrigatório anexar algum arquivo. As orientações sobre os documentos comprobatórios de qualificação e aperfeiçoamento profissional encontram-se na Instrução Normativa nº 01/2024.

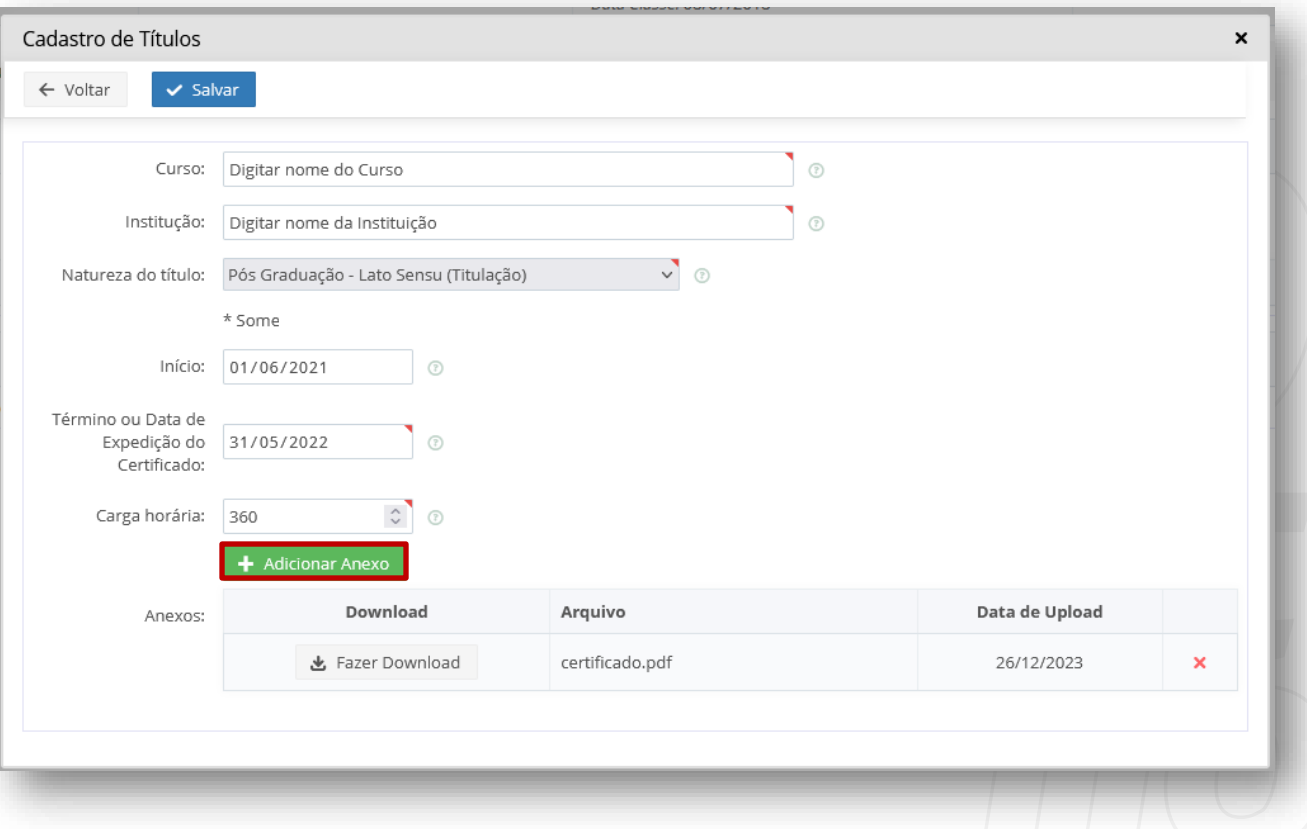

**EXECUTIVE OF ESTADO**<br>RIO GRANDE DO SUL O futuro nos une.

**Passo 5 –** Clicar em "salvar" e depois em "voltar".

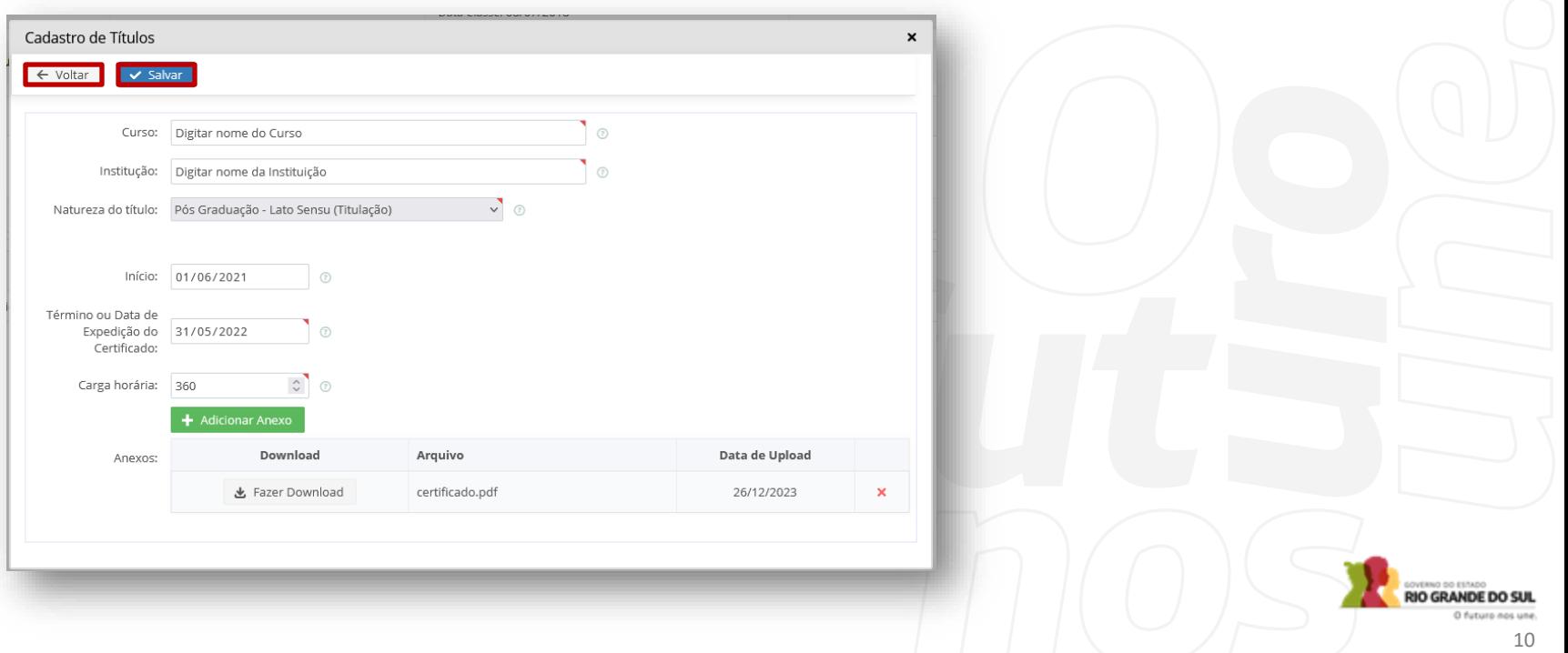

**Passo 6 –** Aguardar a avaliação de sua chefia imediata, caso a mesma ainda não tenha sido realizada. Essa situação pode ser verificada na barra superior, entre seus dados de identificação e a barra de títulos.

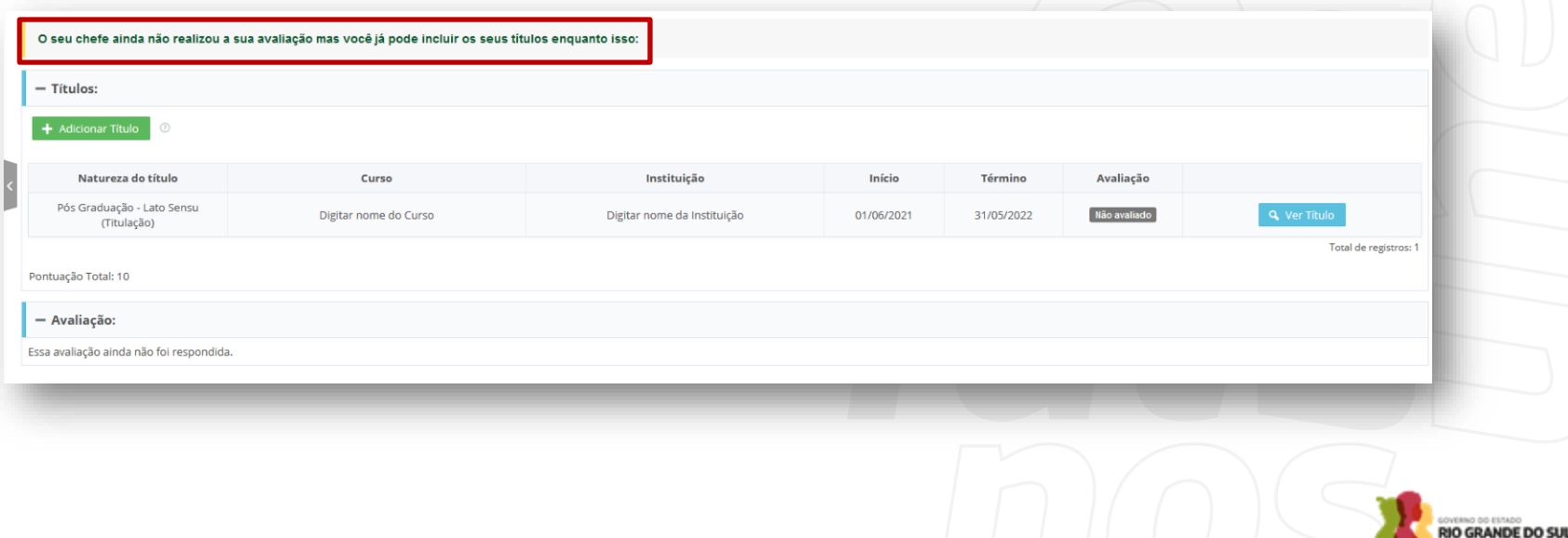

**Passo 7 –** Após a avaliação da chefia, acesse o sistema novamente, na aba "Processo de Promoção", na barra lateral esquerda e, em seguida, clique em "Ver Processo" na coluna da direita.

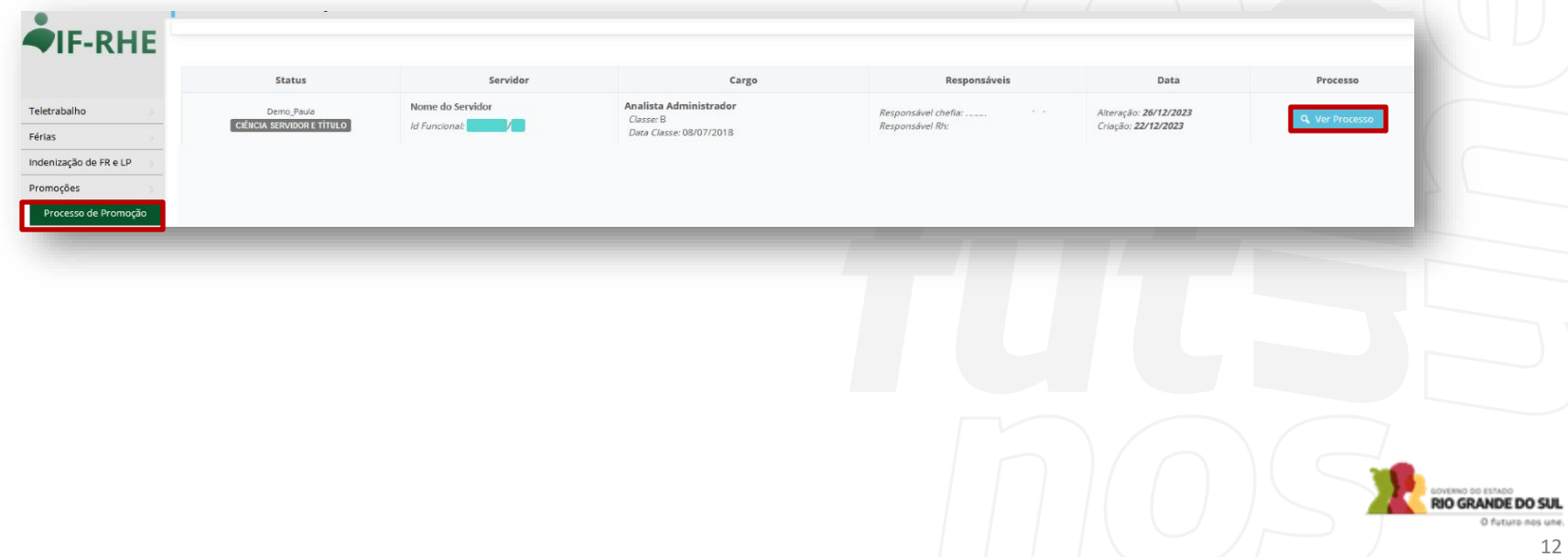

**Passo 8 –** Ler a avaliação da chefia para ter ciência sobre sua avaliação. Após a leitura do conteúdo da avaliação, clicar no botão verde "Concluir e enviar para o RH".

### **Pontos de atenção** desta etapa:

- Caso você deseje fazer alterações nos títulos, ainda será possível clicando em "ver título" na coluna da direita ou clicando em "Adicionar Título".
- Depois de clicar no botão de "Concluir e enviar para o RH" você não poderá mais fazer alteração nos títulos.

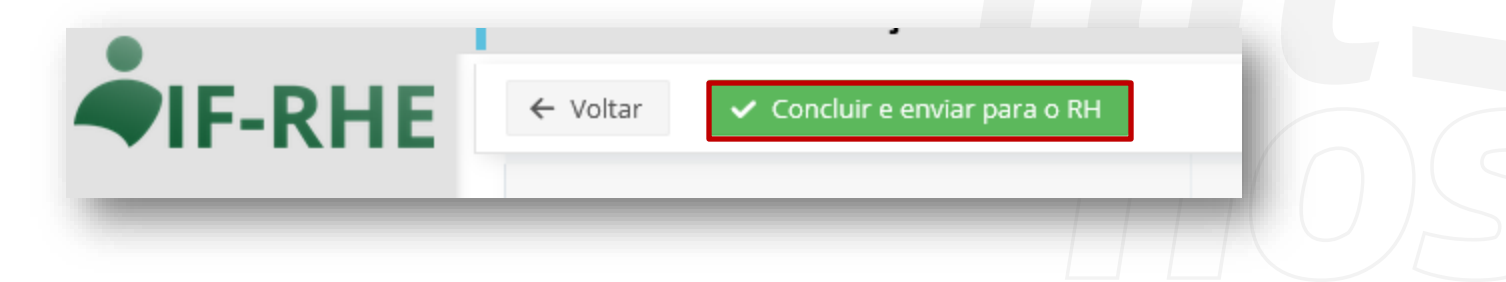

**Passo 1 –** Acessar o sistema IF-RHE e clicar na aba "Promoções" na barra lateral esquerda.

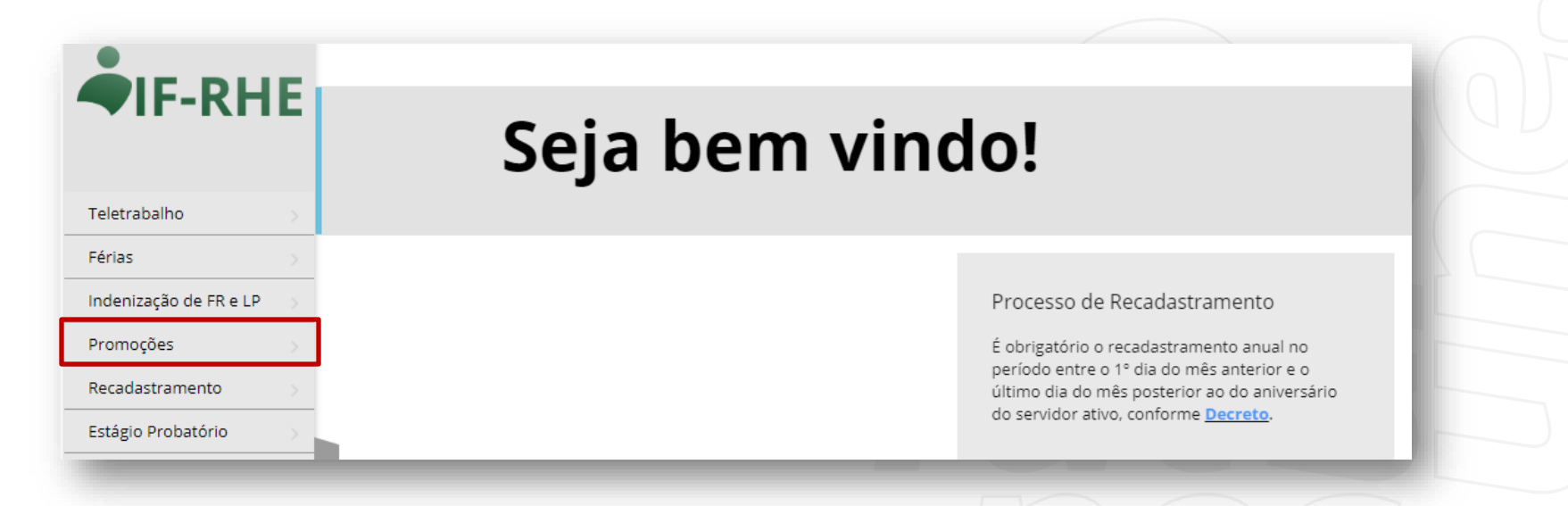

**COVERED ON ESTADO**<br>**RIO GRANDE DO SUL** O futuro nos une

**Passo 2 –** Clicar na aba "Avaliação Chefia" na barra lateral esquerda e escolher o servidor que será avaliado naquele momento. Em seguida clicar na opção "Ver Processo" na coluna da direita correspondente ao nome do servidor que será avaliado.

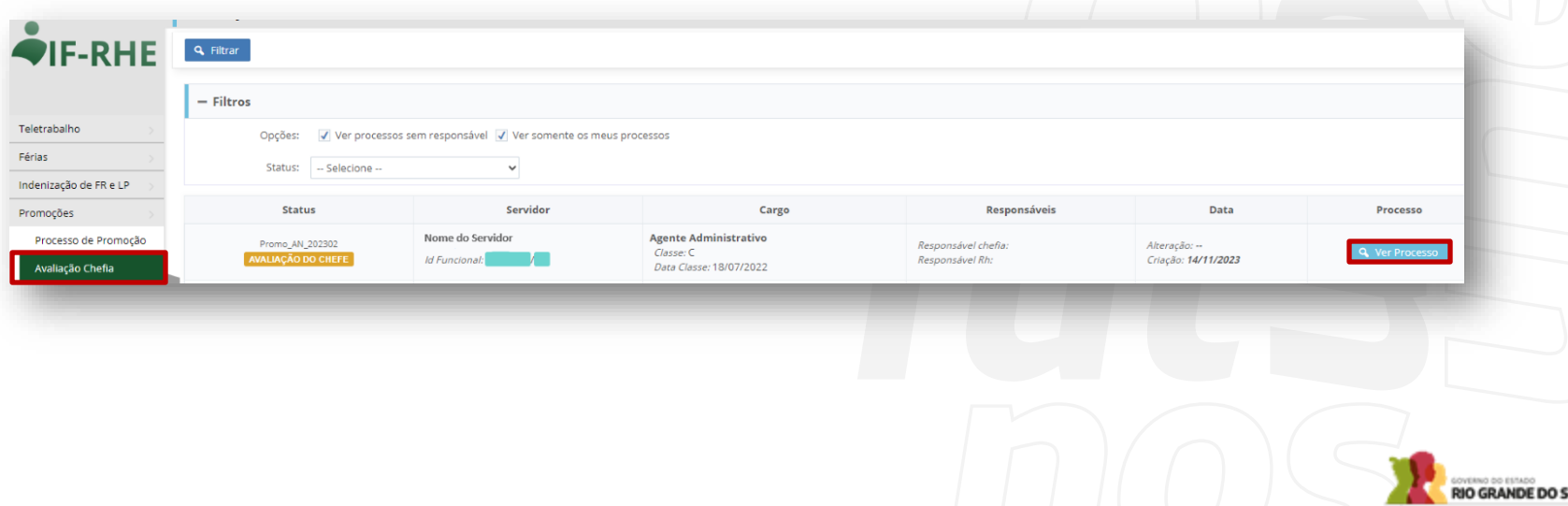

**Passo 3 –** Clicar em "Adquirir Processo" na barra superior e depois clicar em "ok".

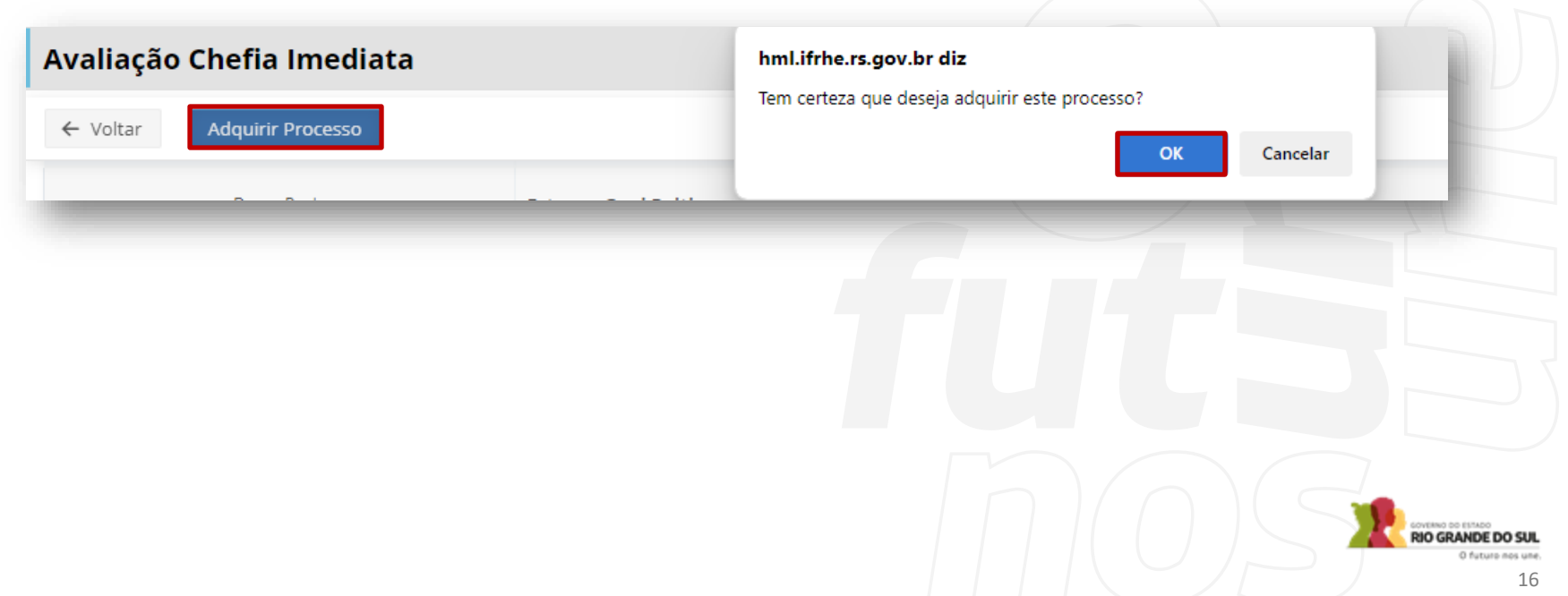

**Passo 4 –** Responder a cada uma das perguntas referentes ao servidor que está sendo avaliado clicando na opção correspondente. Caso sejam selecionadas as opções "0. Não Atende" ou "3. Atende Acima da expectativa" deverá ser escrita uma justificativa.

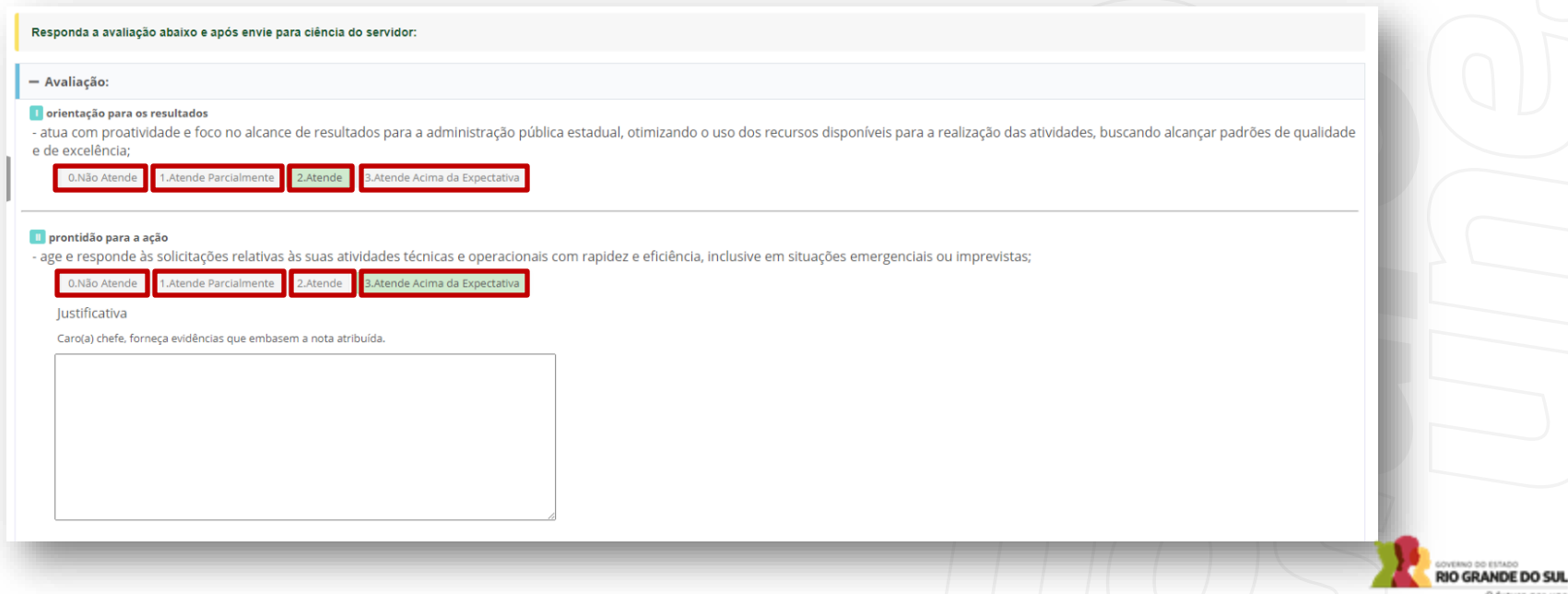

O futuro nos une

OC ESSAN

**Passo 5 –** Após responder a todos os pontos da avaliação, clique no botão verde "Enviar para o Servidor".

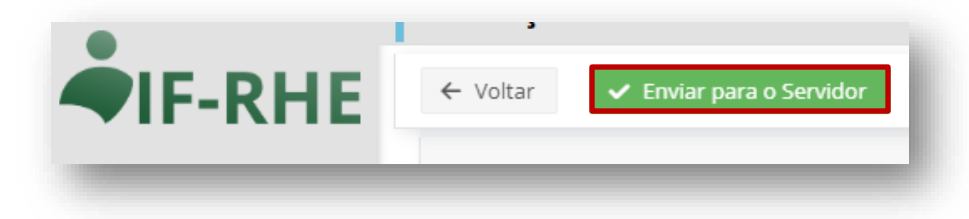

**Ponto de atenção:** o botão Submeter para novo avaliador é somente em casos excepcionais. Em caso de dúvidas, entre em contato com a sua subcomissão de promoções.

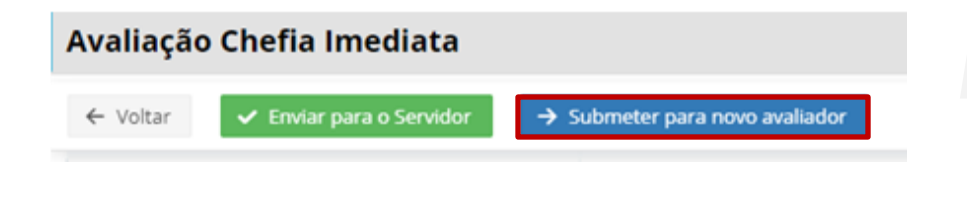

**VERNO DO ESTADO RIO GRANDE DO SUL** 

**Ponto de atenção:** o botão Submeter para novo avaliador é somente utilizado em

casos excepcionais. Essa ação deve ser adotada apenas se você e o seu superior estiverem recentemente assumindo a liderança deste servidor, tornando ambos inelegíveis para conduzir o processo avaliativo. Apresente a justificativa fornecida para essa motivação e em seguida, anexe o documento comprobatório. Em caso de dúvidas, entre em contato com a sua subcomissão de promoções.

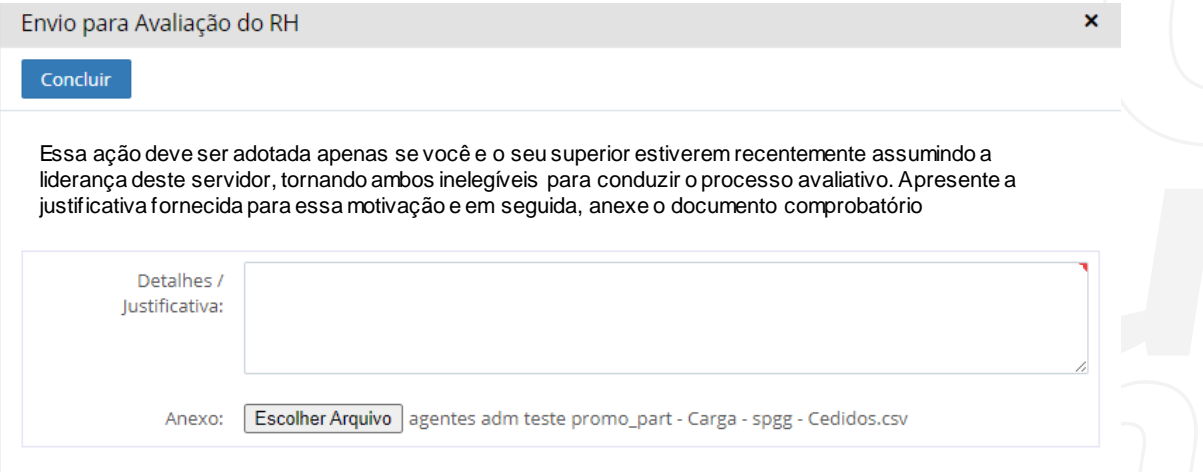

# **Etapas da Subcomissão**

**Passo 1 –** Acessar o sistema IF-RHE e clicar na aba "Promoções" na barra lateral esquerda.

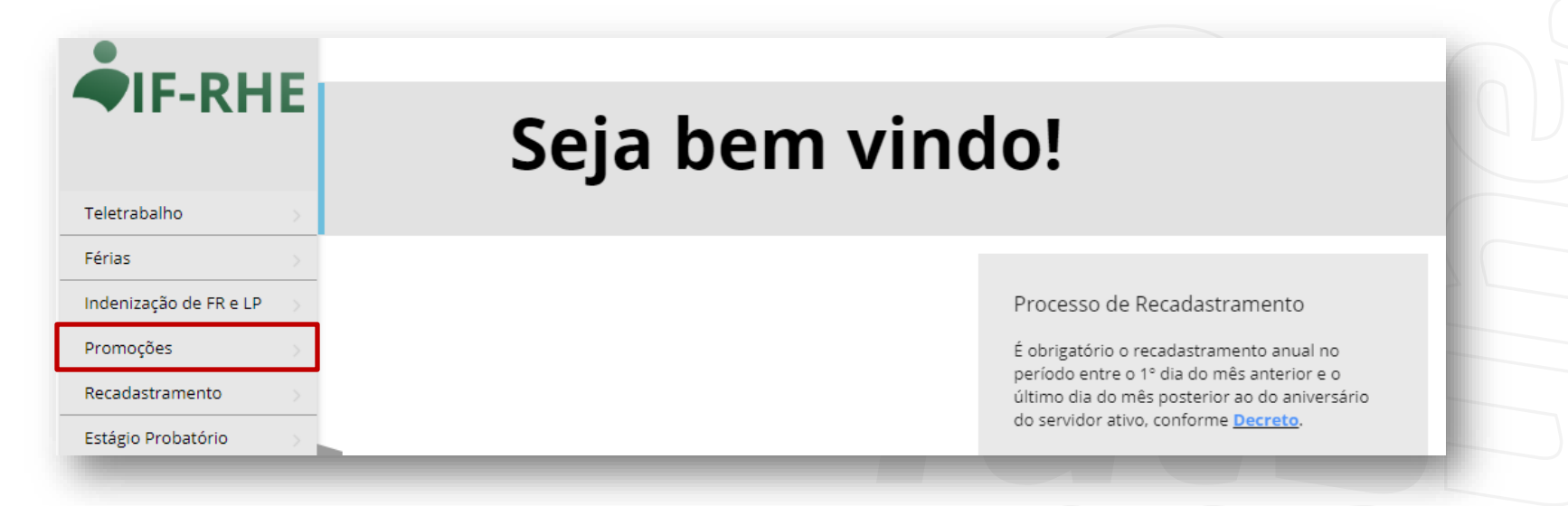

OGATIES OO CHASYO **RIO GRANDE DO SUL** 

# **Etapas da Subcomissão**

**Passo 2 –** Clicar na aba "Verificação RH" na barra lateral esquerda e, em seguida clicar na opção "Ver Processo" na coluna da direita correspondente ao servidor que você deseja realizar a ação. **Pontos de atenção**:

- Para os processos que estiverem com a classificação de "Avaliação do RH", ao clicar em "ver processo" as ações necessárias serão a inclusão do Tempo de Serviço e as avaliações dos títulos (Ponto 3).
- Caso algum processo esteja com a classificação de "Avaliação pendente de novo avaliador" a Subcomissão deverá aguardar a troca automática do status para "avaliação do RH" (Ponto 4).

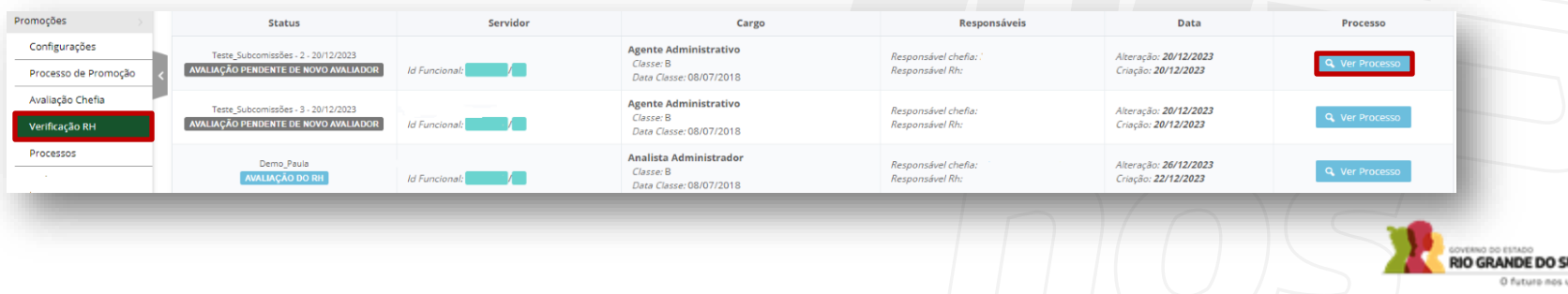

**Passo 3.1 -** Clicar no botão azul, com a opção de "Adquirir Processo" e depois clicar em "ok".

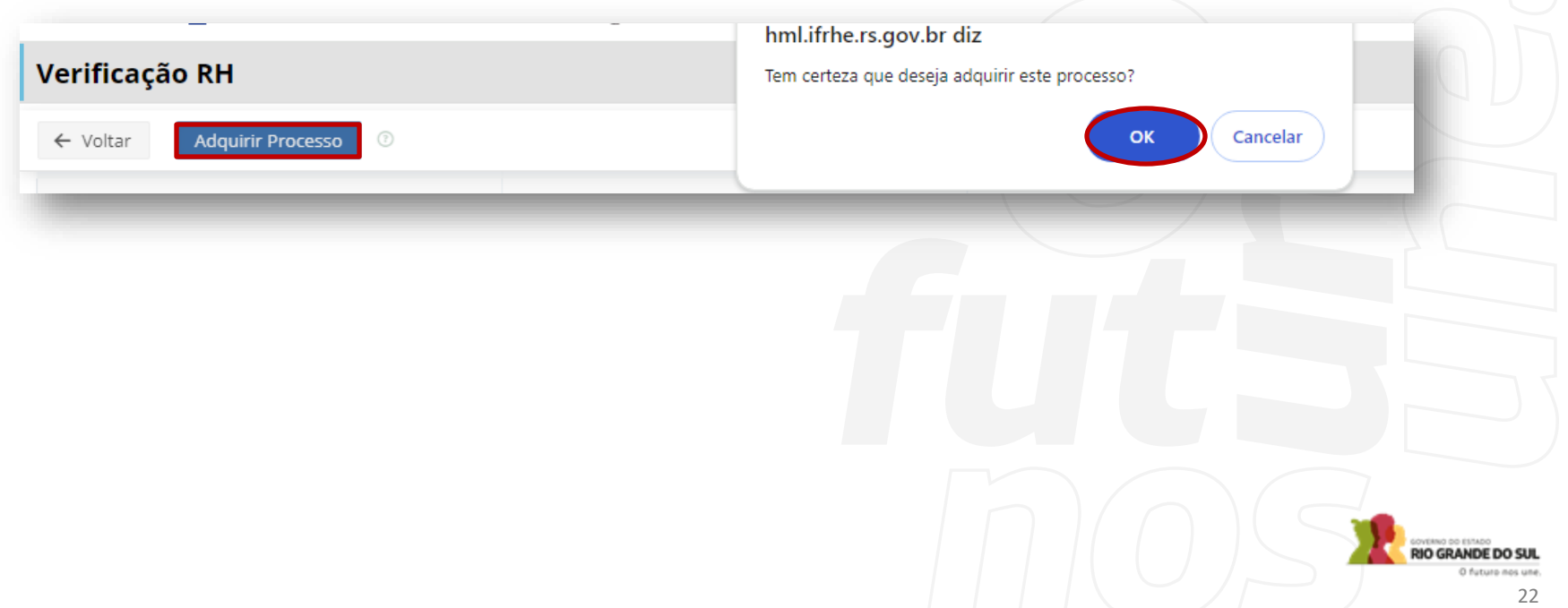

**Passo 3.2 -** Após adquirir o processo, você deve adicionar o "Tempo de Serviço" do servidor, conforme tabela (planilha) enviada pela Comissão Central de Regulamentação das Promoções. Para isso, você deve clicar na opção "Adicionar Título" e colocar as seguintes configurações:

- ✓ **Curso:** Tempo de Serviço
- ✓ **Instituição:**RS
- ✓ **Natureza do título:** selecionar o intervalo de tempo que contempla o servidor avaliado
- ✓ **Início:** 01/05/2022
- ✓ **Término ou Data de Expedição do Certificado:**30/04/2023
- ✓ **Anexo:**Anexar planilha enviada pela Comissão Central

**Ponto de atenção:** o tempo de serviço está descrito em ordem decrescente, e para servidores com mais de 15 anos de serviço, deverá ser selecionada a categoria "até 15 anos e 01 dia".

つっ

Até 15 anos e 01 dia (Tempo de Serviço) Entre 11 anos e 01 dia e 15 anos (Tempo de Serviço) Entre 07 anos e 01 dia e 11 anos (Tempo de Serviço) Entre 03 anos e 01 dia e 07 anos (Tempo de Serviço)

# **Etapas da Subcomissão (**Ponto 3**) AVALIAÇÃO**

### **QUALIFICACÃO PROFISSIONAL**

- ✓ A comprovação de participação na elaboração de projetos darse-á mediante declaração emitida pela chefia imediata, na qual deverão constar a identificação do projeto, o período da participação e a informação de que estes não integram o serviço usualmente desempenhado pelo servidor
- ✓ A participação do servidor nas atividades de instrutor interno e/ou multiplicador dar-se-á mediante declaração emitida pela Chefia imediata, ou certificado de Escola de Governo.
- ✓ A participação em comissões considerará a designação para participação em estruturas colegiadas, criadas por Lei, Decreto ou Portaria. Serão computadas as participações em Comissões (setoriais, centrais, regulares, de sindicância, de inventário, entre outras), Subcomissões, Grupos de Trabalho, Comitês, Conselhos, Câmaras Setoriais, Juntas de Julgamento, dentre outras, devendo ser comprovadas com a juntada da publicação que designou o servidor, em Diário Oficial.
- ✓ A participação como representante do Estado em missões Oficiais, será comprovada com a juntada da publicação em Diário Oficial

### APERFEICOAMENTO PROFISSIONAL

- ✓ Serão considerados os cursos finalizados no período de 1º de maio de 2022 a 30 de abril de 2023, que guardem correlação com a natureza do cargo, com a área de atuação do servidor, ou com a formação exigida para o ingresso no cargo.
- ✓ Para os efeitos de avaliação do aperfeiçoamento profissional dos servidores do Quadro Geral dos Funcionários Públicos do Estado, os certificados, diplomas e declarações de conclusão dos cursos realizados para fim de obtenção de benefícios ou vantagens anteriores não poderão ser reapresentados para fins de promoção.

Atenção a mudança de **Nível Quadro Geral** 

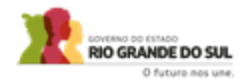

**Passo 3.3 -** Após inserir o tempo de serviço, deverá ser realizada a avaliação de cada um dos títulos. Para avaliar, clicar no botão "ver título" na coluna da direita correspondente ao título a ser avaliado. **Ponto de atenção**: você deve baixar o arquivo anexado, para confirmar se o mesmo está de acordo com as orientações sobre os documentos comprobatórios de cada item de qualificação e aperfeiçoamento descritos na Instrução Normativa 01/2024.

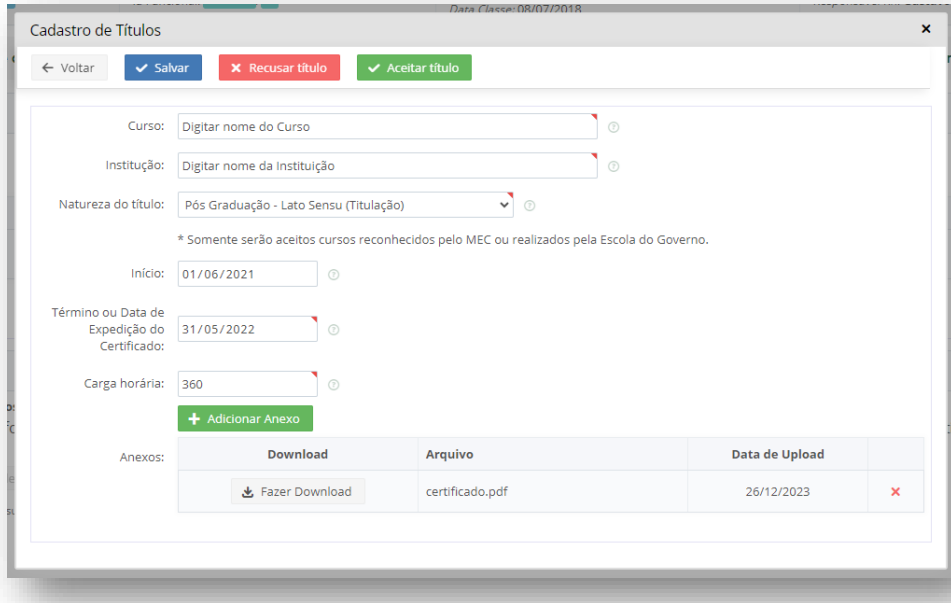

# **TÍTULOS IMPORTANTE**

- Caso o servidor esteja sendo avaliado em sua primeira promoção, desde o seu ingresso no cargo, serão admitidos ✔ os títulos obtidos anteriormente, desde que mantenham correlação com o cargo e para os próximos períodos. somente serão computados os títulos obtidos dentro do período de avaliação.
- O servidor que apresentou titulação relativa ao Aperfeiçoamento Profissional no ciclo de promoções anterior e, que ✓ no entanto, não foi promovido em nenhuma modalidade, poderá apresentar a mesma documentação para fins de avaliação no presente ciclo.

### Onde buscar a informação:

Sistema RHE Histórico Funcional>eventos> Eventos de cargo

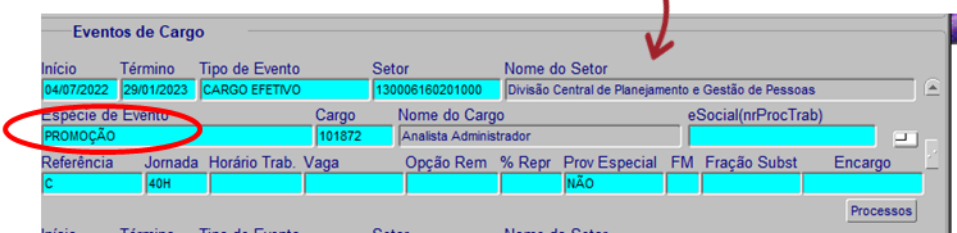

Para os demais servidores que foram promovidos em ciclo anterior, somente serão aceitos os documentos e títulos obtidos entre √ 1º de maio de 2022 a 30 de abril de 2023, que guardem correlação com a natureza do cargo, com a área de atuação do servidor, ou com a formação exigida para o ingresso no cargo.

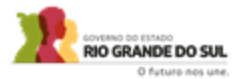

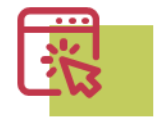

### QUADRO GERAL e TÉCNICOS DE NÍVEL MÉDIO

**Ponto de atenção**: Você só poderá aceitar os títulos até os limites máximos por FATOR, de acordo com os quadros abaixo. Após a obtenção da pontuação máxima por fator, se tiverem outros títulos, os mesmos deverão ser recusados.

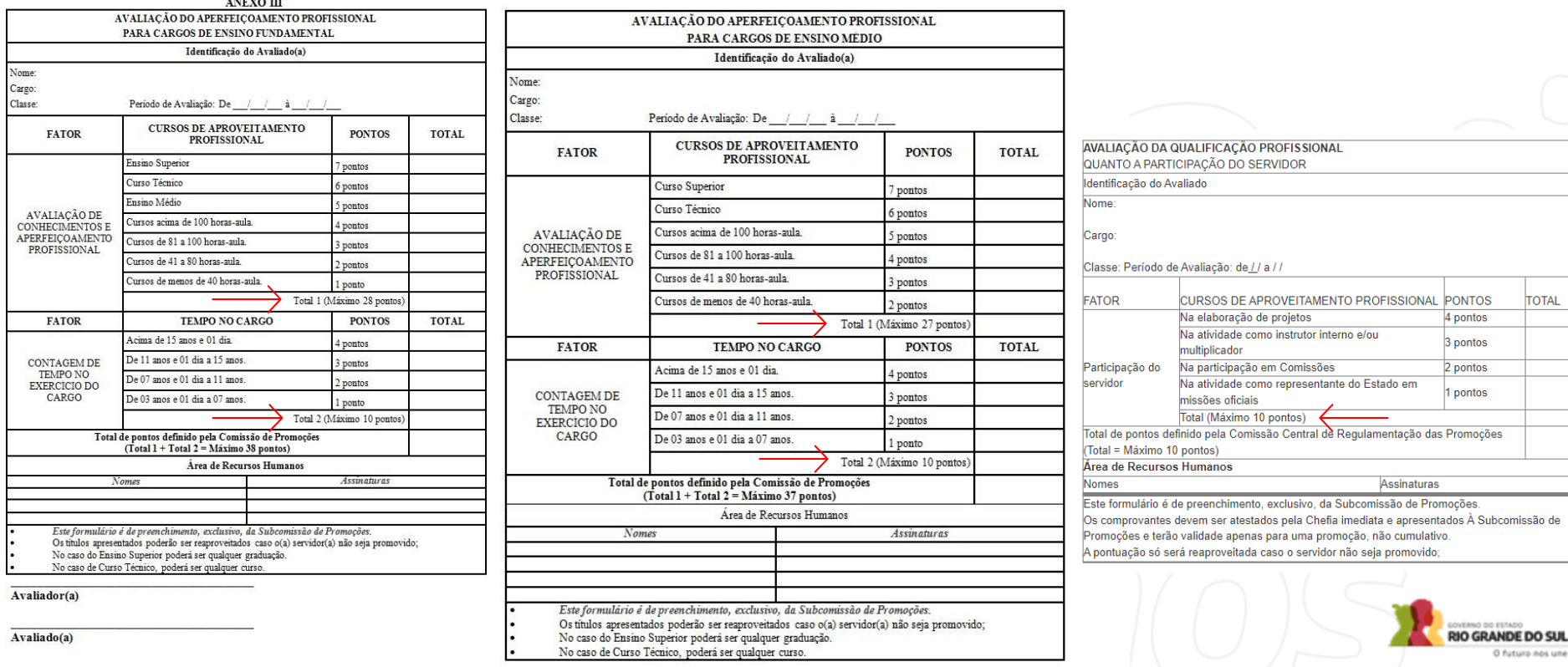

### QUADRO ANALISTAS DE POLÍTICAS PÚBLICAS (APPP)

**Ponto de atenção**: Você só poderá aceitar os títulos até os limites máximos por FATOR, de acordo com os quadros abaixo. Após a obtenção da pontuação máxima por fator, se tiverem outros títulos, os mesmos deverão ser recusados.

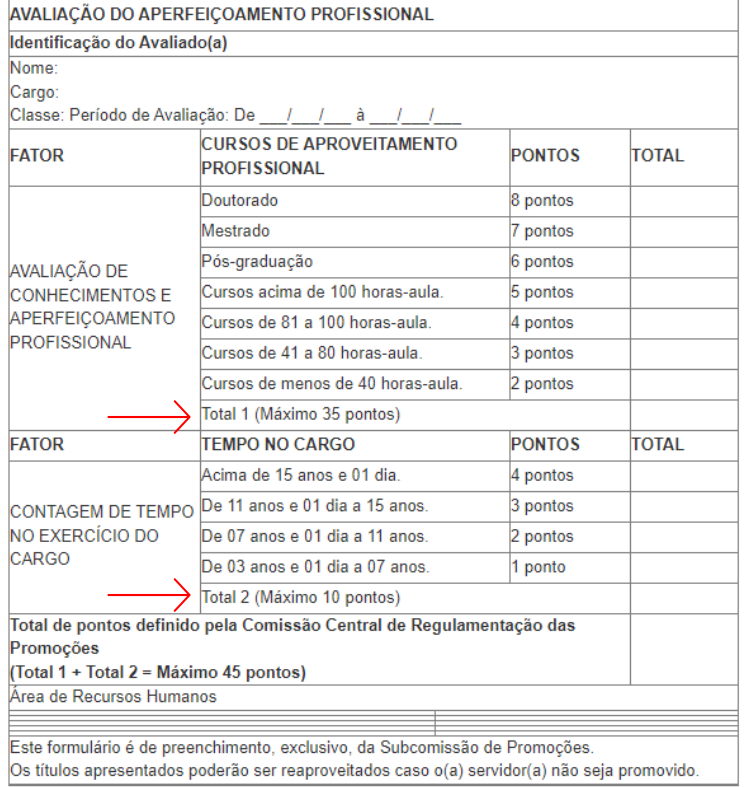

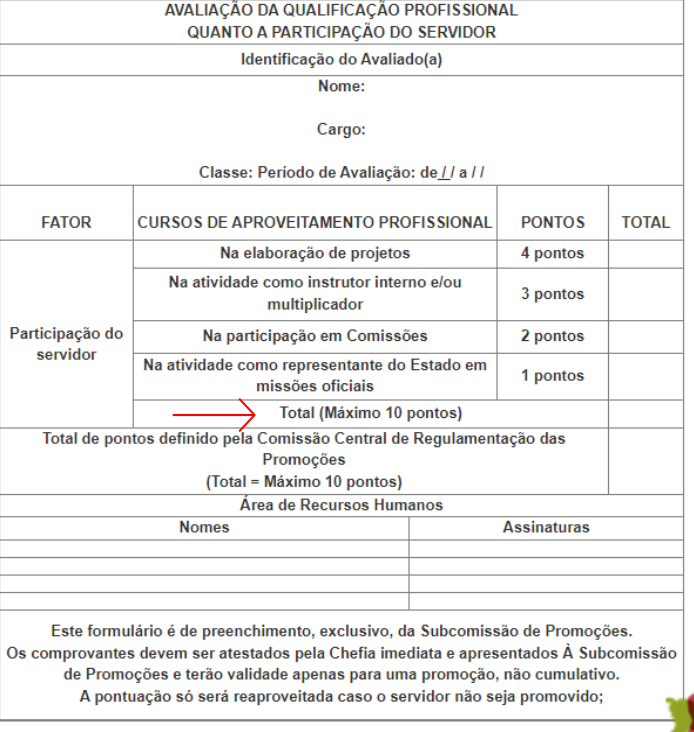

**RIO GRANDE DO SUL** O futuro nos une

OVERNO OO ESTADO

**Passo 3.3 -** Caso o título seja aceito, você deve clicar no botão verde "Aceitar título"

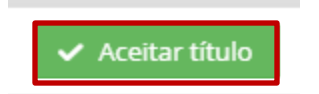

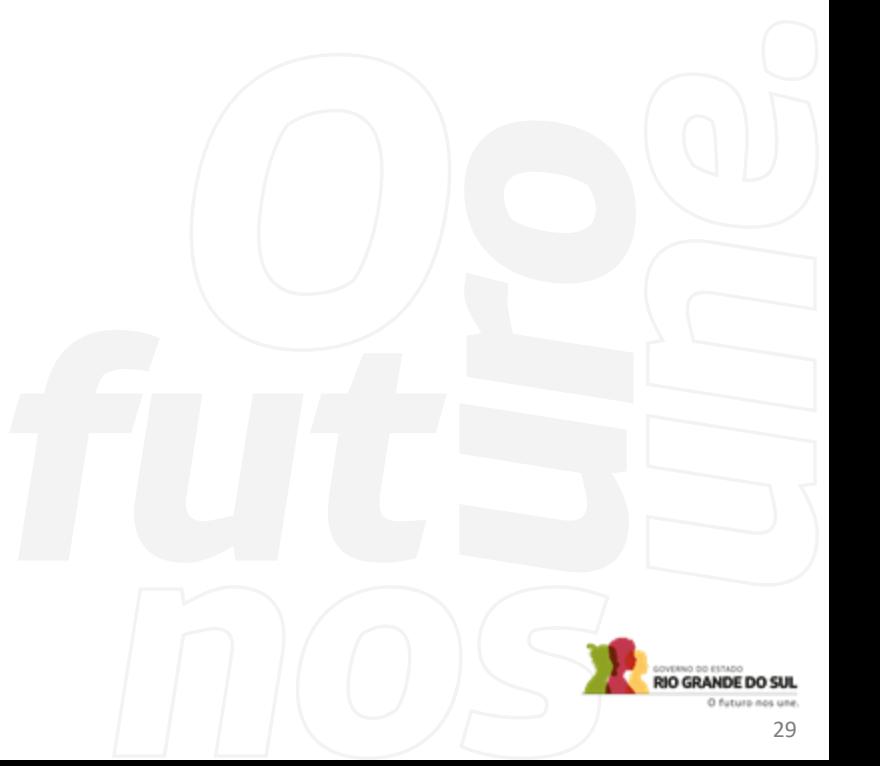

**Passo 3.4 –** Caso o título não seja aceito, você deve clicar em "Recusar título" e escrever os motivos que levaram à recusa do título.

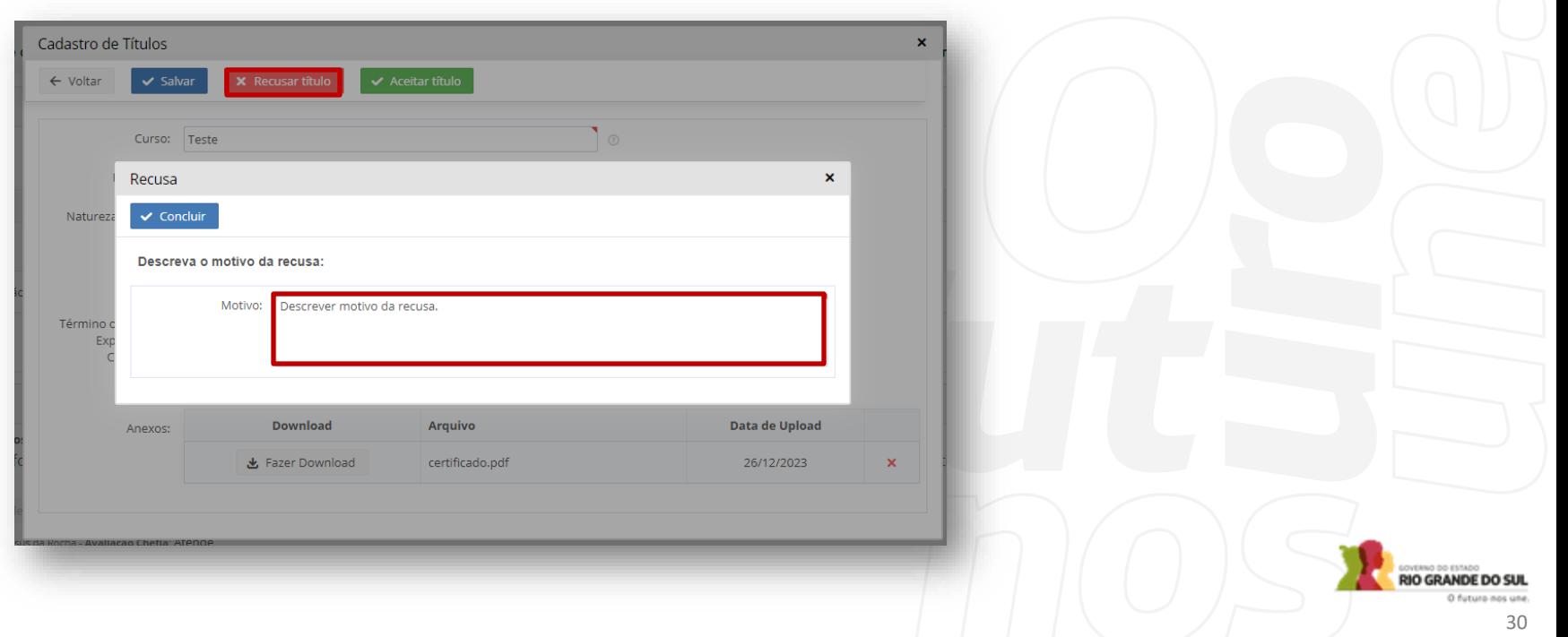

**Passo 3.5 -** Você poderá verificar a situação de avaliação de cada título na coluna "Avaliação".

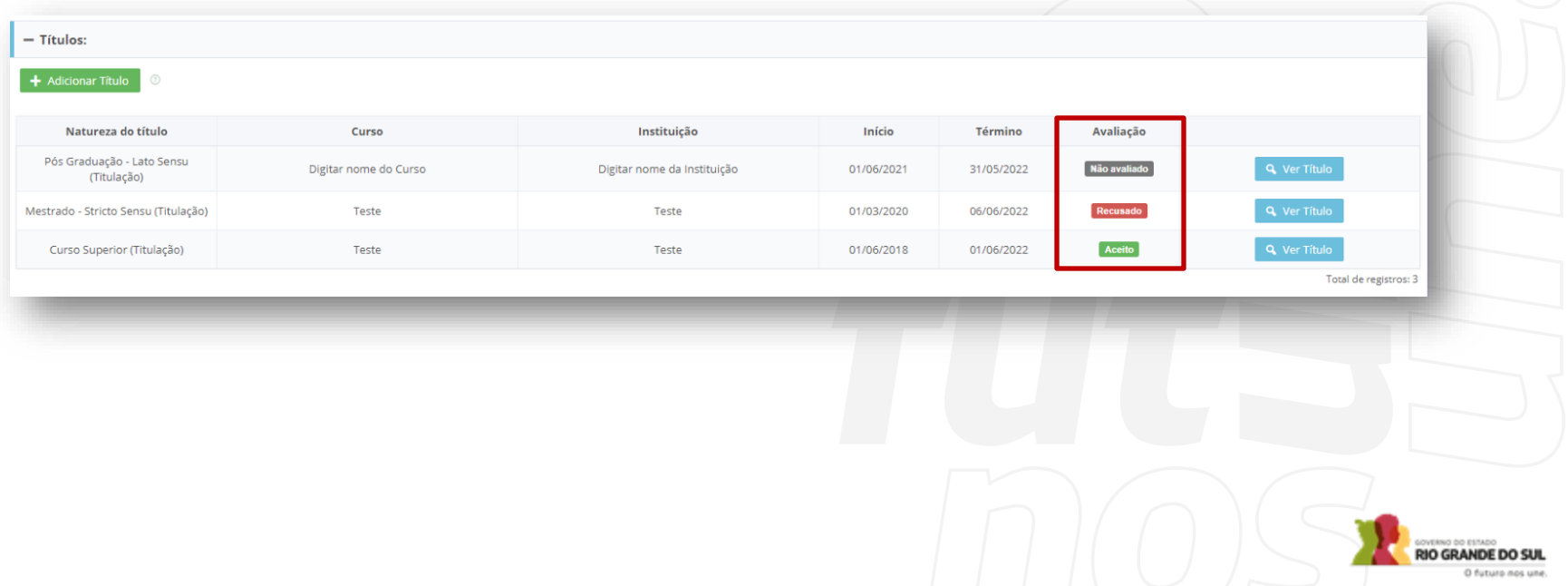

**Passo 3.6 -** Atenção, você não deve realizar alterações na parte de avaliação da chefia. Após a inserção do tempo de serviço do servidor e a verificação dos títulos, clique no botão **"Concluir o Processo".** Desconsiderar o botão Enviar para Comissão Central.

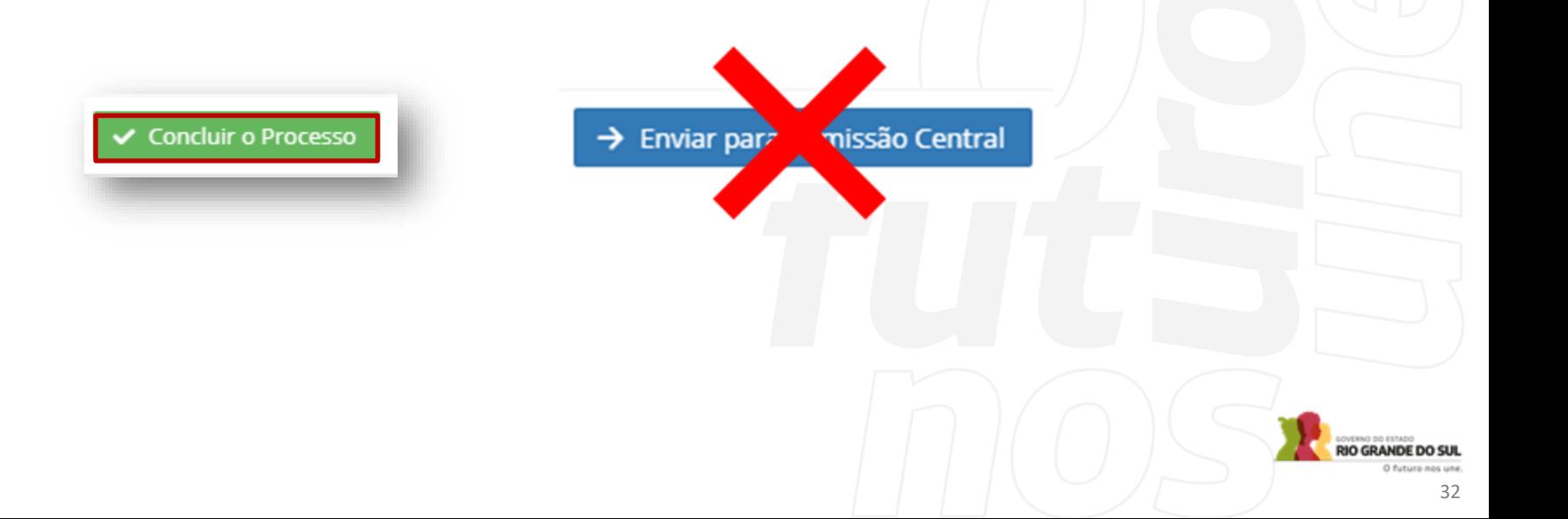

Ao constatar avaliação pendente de novo avaliador, é responsabilidade da Subcomissão coordenar o encaminhamento da avaliação para outro gestor. A avaliação deverá ser enviada à Subcomissão por meio do PROA. Os formulários preenchidos (anexos dos decretos) deverão ser assinado pela chefia imediata e pelo servidor em meio eletrônico por meio do sistema PROA ou Gov.br, para permitir a verificação da autenticidade.

**Passo 4.1 -** O processo somente poderá ser adquirido pela subcomissão após a alteração do status de "Avaliação Pendente de Novo Avaliador" para "Avaliação do RH" (etapa realizada de forma automática pelo sistema).

Quando a etapa citada anteriormente ocorrer, clique no botão azul, com a opção de "Adquirir Processo" e depois clique em "ok".

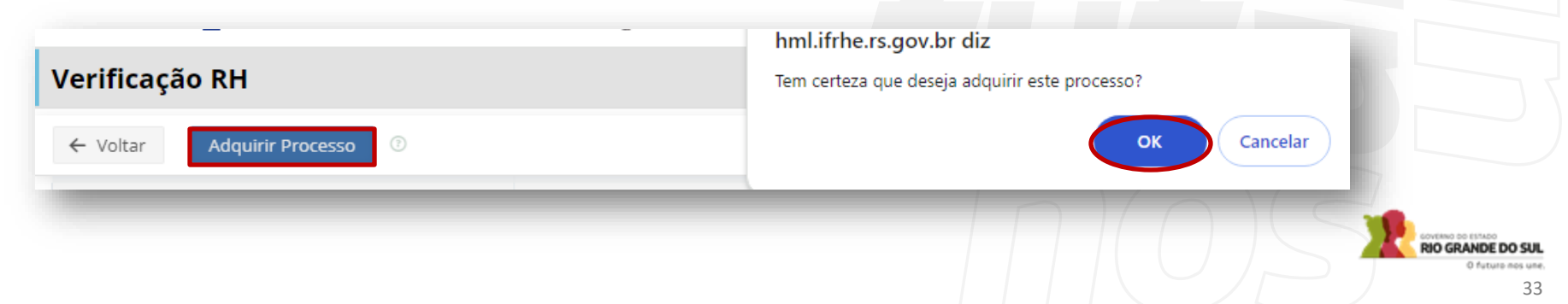

**Passo 4.2 -** Após o processo ser adquirido, a Subcomissão deverá realizar a tarefa de inserir o tempo de serviço do servidor, verificar os títulos e inserir a avaliação recebida pelo PROA no sistema IF-RHE, clicando no campo "Alterar Resposta". Deverá ser inserida a avaliação que a chefia enviou pelo PROA, para cada um dos itens da avaliação.

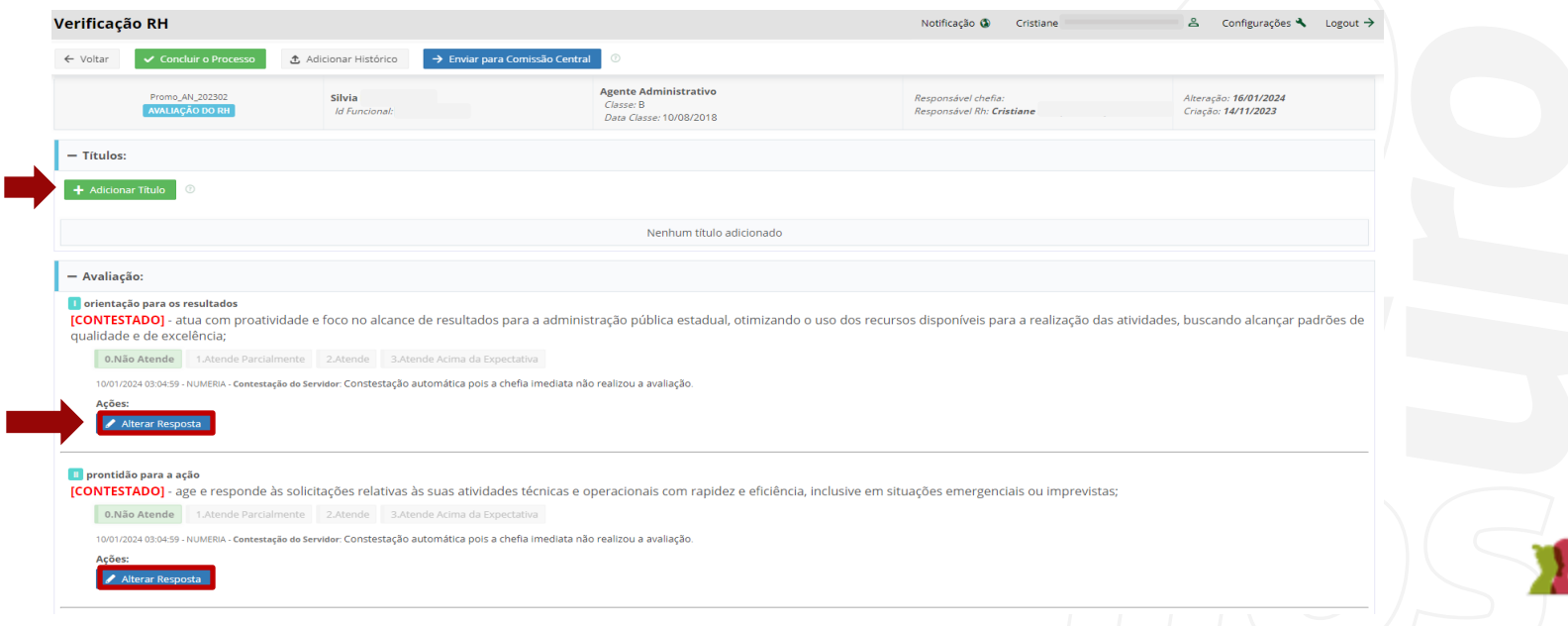

O GRANDE DO SUL

**Passo 4.3 -** Ao inserir a avaliação, será obrigatório o preenchimento do campo "Motivo" pela subcomissão. Deverá ser escrito neste campo o motivo pelo qual a chefia imediata não realizou a avaliação diretamente e submeteu para novo avaliador.

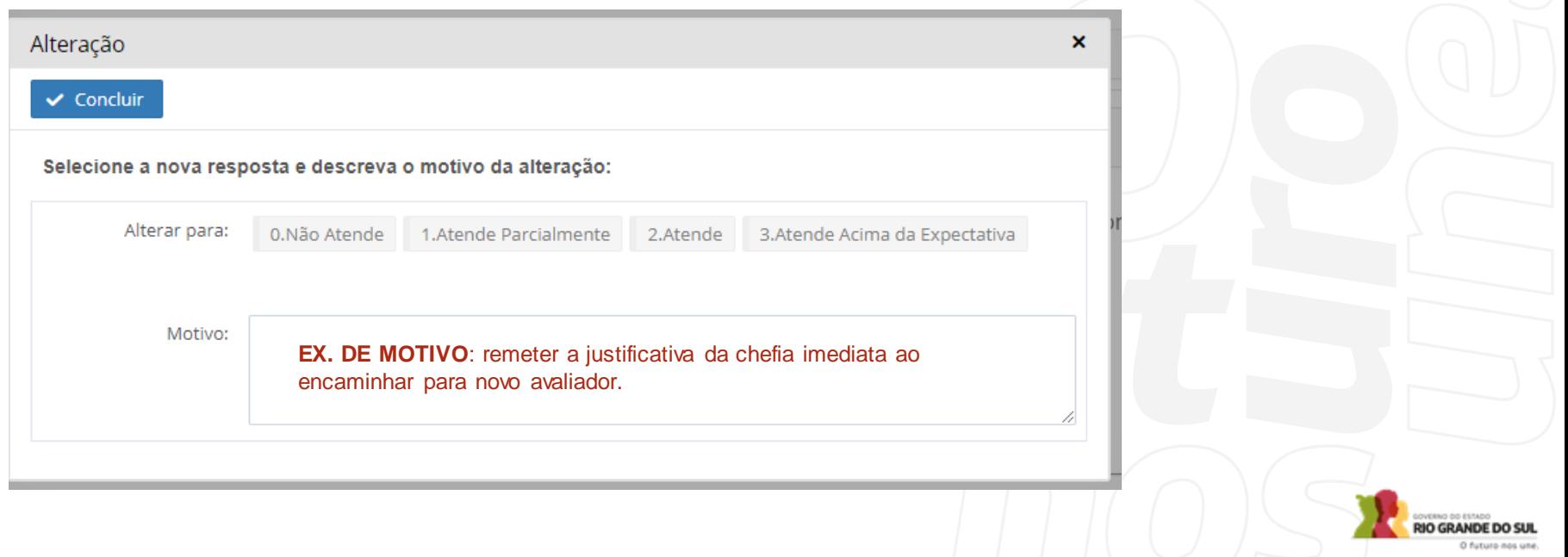

**Passo 4.3 -** Após toda a avaliação recebida pelo PROA ser preenchida no IF-RHE pela subcomissão, clicar em "Concluir o Processo"

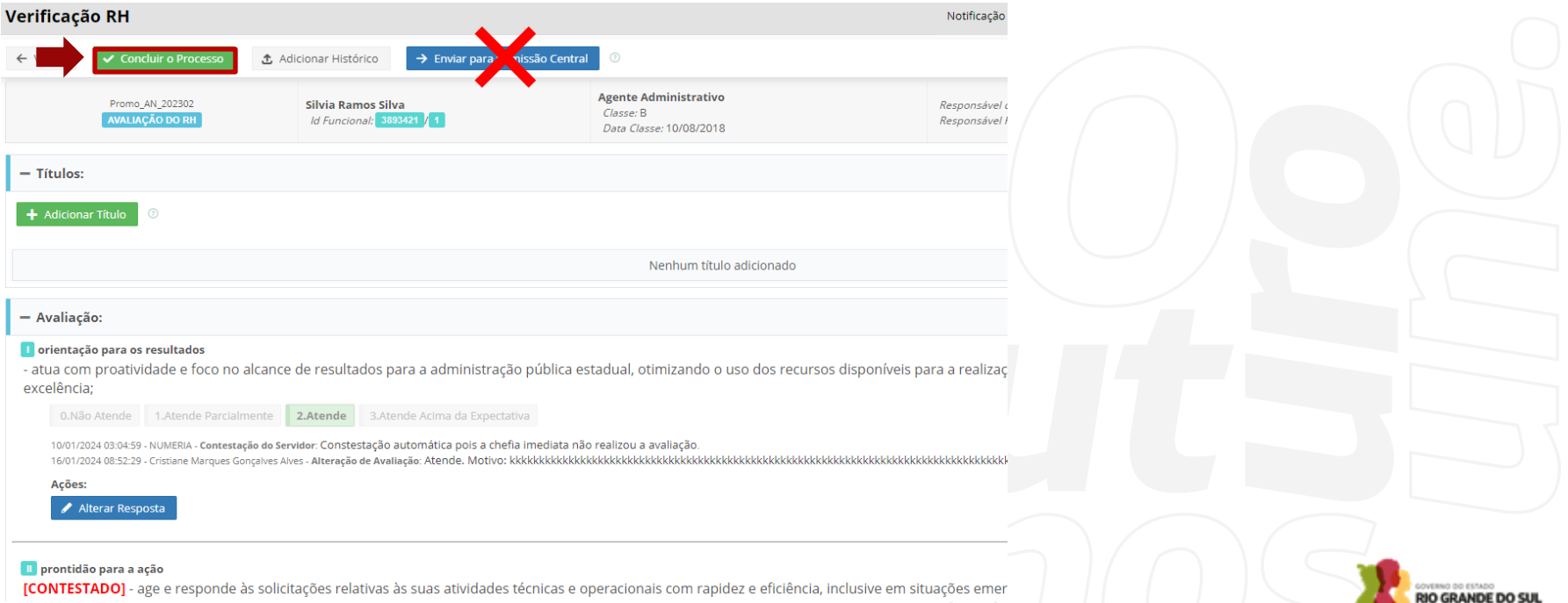

# **Como Acessar as Informações**

Toda a documentação referente ao ciclo encontra -se disponível no endereço eletrônico indicado: [Promoções](https://gestaodepessoas.rs.gov.br/promocoes/)  – Portal [SUGEP \(gestaodepessoas.rs.gov.br\)](https://gestaodepessoas.rs.gov.br/promocoes/)

• Em caso de **dúvidas**, entre em contato com a Comissão Central de Regulamentação das Promoções:

ccrp@spgg.rs.gov.br

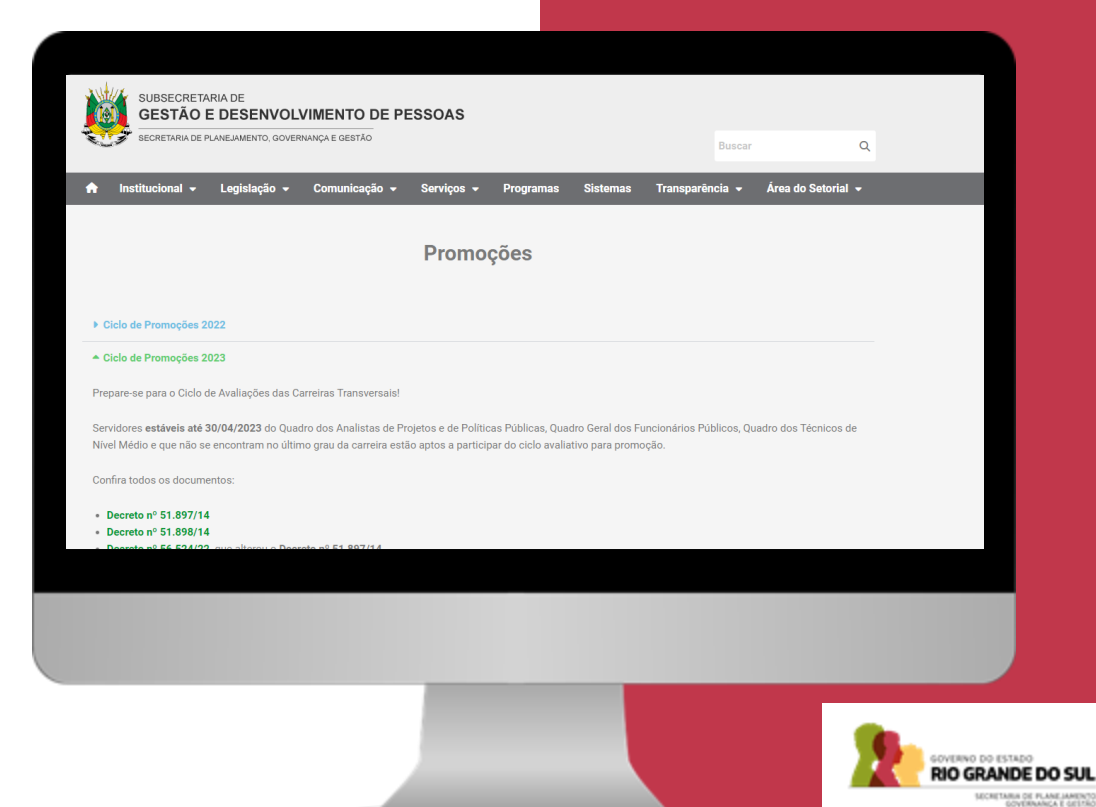

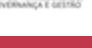

37

# **Obrigado**

### **GOVERNO DO ESTADO DO RIO GRANDE DO SUL**

Governador: Eduardo Leite

### **SECRETARIA DE PLANEJAMENTO, GOVERNANÇA E GESTÃO • SPGG**

Secretária: Danielle Calazans

Subsecretária de Gestão e Desenvolvimento de Pessoas: Ana Carolina dal Ben

### **COMISSÃO CENTRAL DE REGULAMENTAÇÃO DAS PROMOÇÕES • CCRP**

ccrp@spgg.rs.gov.br

/SPGG.RS 0 @spgg\_rs @SPGG\_RS /@spgg\_rs

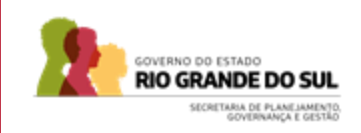

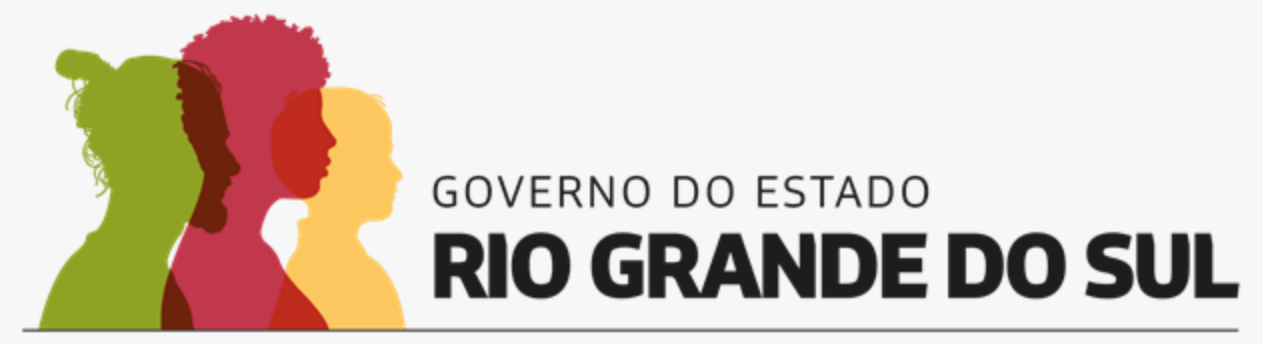

O futuro nos une.